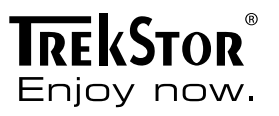

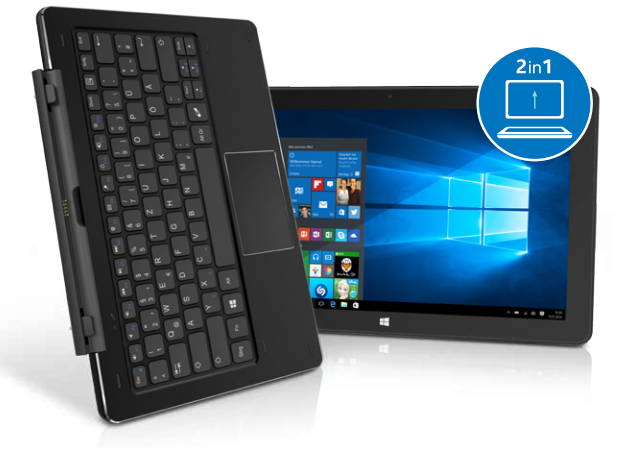

# **SurfTab**® duo W2

**NOTICE D'UTILISATION** 

## Sommaire

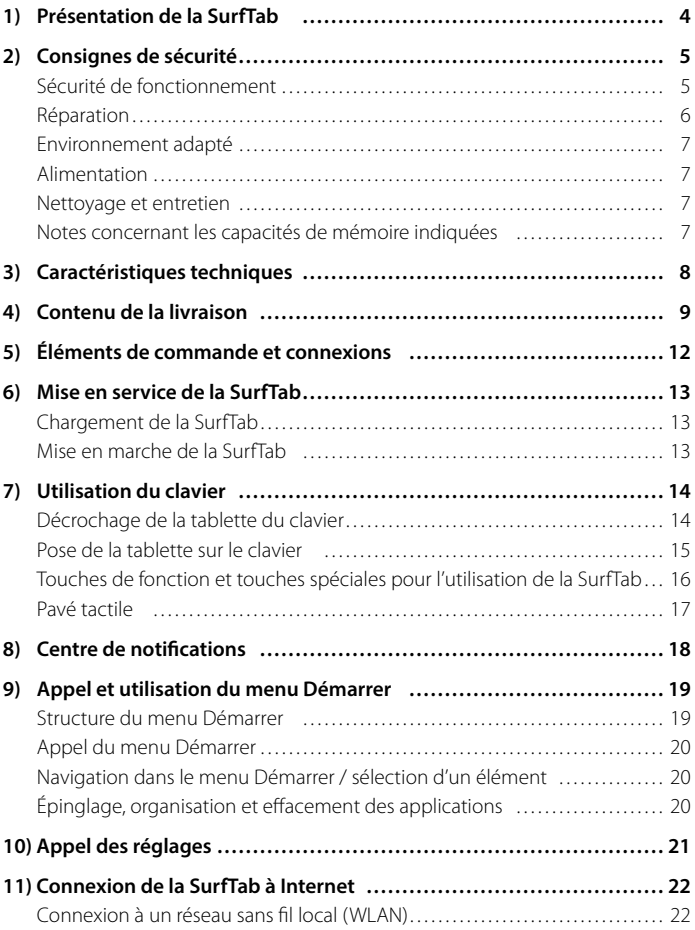

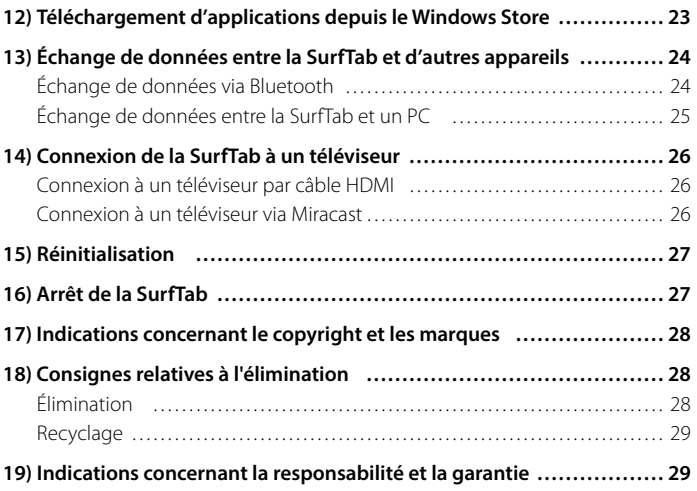

<span id="page-3-0"></span>Nous espérons que la TrekStor SurfTab duo W2 vous donnera entière satisfaction.

Veuillez lire attentivement les paragraphes suivants afin de vous familiariser avec les fonctions de ce produit et son utilisation.

IMPORTANT ! Respectez impérativement les consignes de sécurité figurant au chapitre 2.

IMPORTANT ! Conservez le présent manuel et remettez-le à son nouveau propriétaire en cas de transmission de l'appareil à une autre personne.

Vous trouverez des informations actuelles sur le produit sur le site Web de TrekStor www.trekstor.de

D'autres produits et accessoires sont disponibles sur www.trekstor-onlineshop.de

### 1) Présentation de la SurfTab

La SurfTab duo W2 de TrekStor est un appareil 2in1 (2 en 1) doté du système d'exploitation Windows 10 et permettant de naviguer sur Internet, d'utiliser des applications et des jeux, ainsi que de diffuser de la musique et des vidéos. Elle se compose d'une tablette tactile et d'un clavier QWERTZ de haute qualité à coque rigide. Une fixation articulée spéciale permet l'utilisation en mode ordinateur portable, avec différentes inclinaisons de l'écran, ainsi que l'extraction de la tablette de la fixation pour une utilisation en mode tablette.

Utilisez l'appareil exclusivement aux fins prévues. Le fabricant décline toute responsabilité en cas de dommages résultant d'une utilisation non conforme de l'appareil. En outre, le fabricant ne peut être tenu responsable des détériorations ou pertes de données, ni des dommages consécutifs.

## <span id="page-4-0"></span>2) Consignes de sécurité

Les symboles et mots-clés d'avertissement suivants sont utilisés dans le présent manuel :

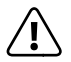

*DANGER*<br>Avertissement concernant un risque éventuel de blessures irréversibles *et/ou de mort.*

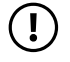

r *PRÉCAUTION Consignes à respecter afin d'éviter les blessures et les dommages matériels.*

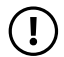

r *ATTENTION Consignes à respecter afin d'éviter les dommages matériels.*

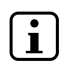

i *REMARQUE Informations complémentaires concernant l'utilisation de l'appareil !*

## Sécurité de fonctionnement

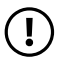

r *PRÉCAUTION Les personnes n'étant pas en mesure d'exploiter le produit en toute sécurité en raison de leurs capacités physiques, sensorielles ou mentales, ou encore en raison de leur manque d'expérience ou de connaissances, ne doivent jamais se trouver à proximité du produit sans surveillance ou consignes d'un responsable. Surveillez les enfants se trouvant à proximité du produit.*

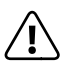

**COANGER**<br>Conservez les matériaux d'emballage tels que les films de protection<br>por de portée des enfants, lls présentent un risque d'étoutfement *hors de portée des enfants. Ils présentent un risque d'étouffement.*

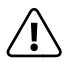

**CANGER**<br>Certains accessoires peuvent présenter un risque d'étouffement pour<br>les pourrissons et les jeunes enfants Conservez ces accessoires hors *les nourrissons et les jeunes enfants. Conservez ces accessoires hors de portée des nourrissons et des jeunes enfants.*

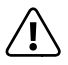

**CANGER**<br> *N'ouvrez jamais le boîtier de l'appareil ou du chargeur (risque de décharge*<br> *Alectrique de court-circuit et d'incendie*) ! *électrique, de court-circuit et d'incendie) !*

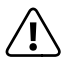

**n DANGER**<br> *N'introduisez jamais d'objets dans les fentes et les ouvertures de l'appareil ou*<br> *Au charge ut lien et d'appareil de l'écharge électrique de court-circuit et d'incondie) du chargeur (risque de décharge électrique, de court-circuit et d'incendie) !*

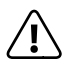

**CANGER**<br> *Ne recouvrez pas l'appareil ou le chargeur en cours d'utilisation ou de*<br> *charge Cela peut entraîner une surchauffe (risque d'incendia) charge. Cela peut entraîner une surchauffe (risque d'incendie) !*

<span id="page-5-0"></span>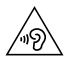

u *AVERTISSEMENT Cet appareil peut produire des sons très puissants. Afin d'éviter toute lésion auditive pouvant survenir de manière immédiate, ultérieure ou insidieuse, une écoute prolongée avec un volume élevé est déconseillée. Veuillez noter que des troubles auditifs durables peuvent aussi apparaître ultérieurement. Certes, vous pouvez vous habituer à des volumes élevés qui vous semblent ensuite normaux, mais votre audition a déjà pu être altérée. Plus vous réglez le volume à un niveau élevé, plus votre audition peut être rapidement altérée.*

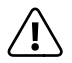

**CANGER**<br> *Nous veillons a votre securite ! Sur les routes et dans la circulation urbaine,*<br> *In securite doit toujours avoir la priorite Protegez-vous, ainsi que la securite doit toujours avoir la priorite. Protegez-vous, ainsi que les autres personnes qui circulent en meme temps que vous, en vous servant de l'appareil seulement lorsque les conditions de circulation le permettent et lorsque vous ne mettez personne en danger et ne presentez un embarras pour personne. Reglez l'intensite acoustique de votre appareil de facon a continuer a entendre tous les bruits de votre environnement. Son utilisation est soumise a la legislation en vigueur dans votre region.*

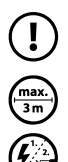

r *ATTENTION N'exercez aucune pression forte sur l'écran. Il risque de se casser.*

o *L'utilisation de câbles USB de plus de 3 m est déconseillée.*

p *Si vous soumettez l'appareil à une décharge électrostatique, cela peut entraîner une interruption du transfert de données entre l'appareil et l'ordinateur, ou même altérer le bon fonctionnement de l'appareil. Dans ce cas, débranchez l'appareil du port USB puis rebranchez-le, ou rétablissez la connexion WLAN.*

### Réparation

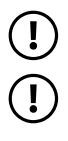

r *ATTENTION Aucun élément n'est à entretenir ou à nettoyer à l'intérieur de l'appareil.*

r *ATTENTION Éteignez immédiatement l'appareil si ce dernier est mouillé. Faites contrôler la sécurité de fonctionnement de l'appareil avant de le réutiliser.*

### <span id="page-6-0"></span>Environnement adapté

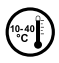

j *Évitez les températures extrêmement hautes et basses, ainsi que les variations de température. Utilisez l'appareil uniquement à une température ambiante comprise entre 10º C et 40º C.*

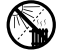

m *N'installez pas l'appareil à proximité d'une source de chaleur et ne l'exposez pas directement au soleil.*

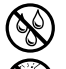

e *N'exposez jamais l'appareil à l'humidité et à l'eau de condensation.*

Lors de l'utilisation et du stockage de l'appareil, assurez-vous que son *environnement présente le moins de poussière possible.*

## Alimentation

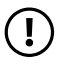

*CD PRÉCAUTION*<br> *Veuillez toujours utiliser exclusivement le chargeur d'origine ou un chargeur avec l'intensité de courant et la tension adéquates afin d'éviter tout endommagement de l'appareil. Si vous utilisez un chargeur universel, veuillez tenir compte, en plus de l'intensité de courant et de la tension, de la polarité du chargeur. En cas de non-respect de ces spécifications, votre appareil risque de subir des dommages irréversibles !*

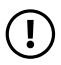

*PRÉCAUTION*<br> *Ne pas charger le dispositif numerique si la batterie est endommagee ou a des fuites.*

#### Nettoyage et entretien

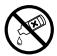

g *La surface de l'appareil ne doit jamais être nettoyée avec des solvants, des diluants, des détergents ou d'autres produits chimiques. Au lieu de cela, utilisez un chiffon doux et sec, ou un pinceau souple.*

### Notes concernant les capacités de mémoire indiquées

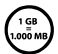

q *La capacité de stockage mentionnée sur l'emballage et dans les caractéristiques techniques se rapporte à l'espace de stockage total de votre appareil.*  La capacité de stockage de votre appareil affichée par le système *d'exploitation peut varier par rapport à la capacité mentionnée, car une partie de l'espace de stockage disponible sur l'appareil en état de marche est occupée par le système d'exploitation et les applications système.*

### <span id="page-7-0"></span>3) Caractéristiques techniques

Mémoire vive (RAM) : 4 Go (DDR 3) Capacité de stockage : 64 Go Processeur graphique (GPU) : Intel® HD Graphics 5300

Taille de l'écran : 11,6" (29,5 cm)

Format de l'image : 16: 9

Résolution de l'écran : 1920 x 1080

Cartes mémoire prises en charge : microSD, microSDHC, microSDXC

Disposition du clavier :  $\qquad \qquad \text{OWERTZ (DE)}$ 

Système d'exploitation : Windows® 10 Famille

Processeur (CPU) : Intel® Core™ M-5Y10C (jusqu'à 2,00 GHz, 4 Mo de mémoire Intel® Cache)

Type d'écran : écran capacitif IPS multi-touch 10 points, Full HD, avec fonction de saisie au stylet

Appareil photo : 5 MP (autofocus) / webcam 2 MP

Interfaces : Micro USB 3.0 (avec fonction Host),<br>2 ports USB-A 2.0. sortie audio / entrée microphone, microphone, connecteur micro HDMI®, lecteur de carte mémoire, WLAN, Bluetooth®, Miracast, dock pour clavier / dock pour tablette

(128 Go max.)

Dimensions  $(l \times H \times P)$ : 299 x 190 x 19.5 mm (tablette)

Poids : 890 g (tablette) / 685 g (clavier)

Batterie : lithium-polymère

Port de charge :  $DC-IN(12 V / 2500 mA)$ 

Matériau du boîtier : aluminium, plastique, plastique, plastique, plastique, plastique (revêtement caoutchouc)

**FR 8**

## <span id="page-8-0"></span>4) Contenu de la livraison

- SurfTab duo W2
- Bloc d'alimentation (100 V 240 V)
- Câble adaptateur USB 3.0 Host (port Micro USB / USB-A)
- Chiffon de nettoyage
- Guide de démarrage rapide
- Sécurité du produit et mentions légales

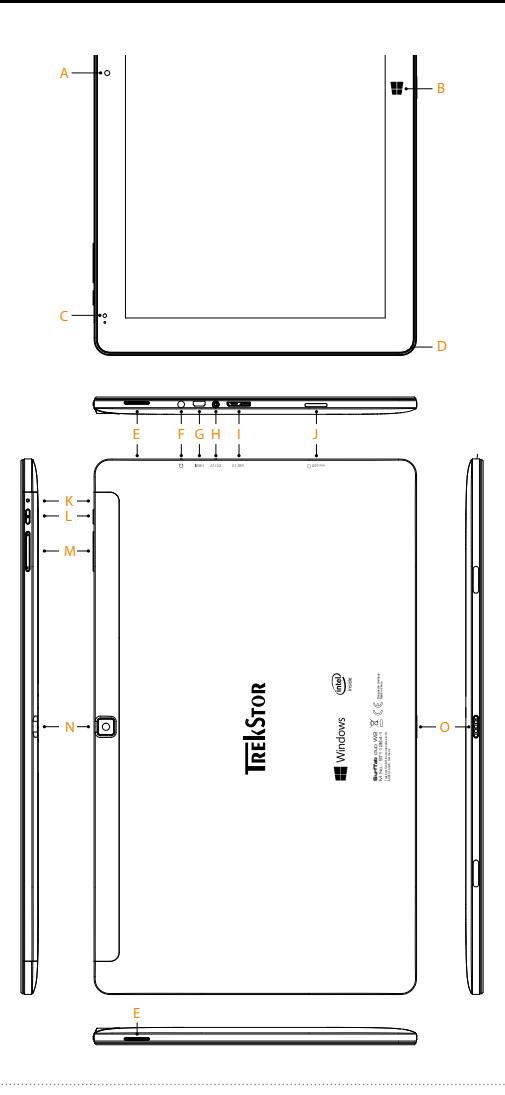

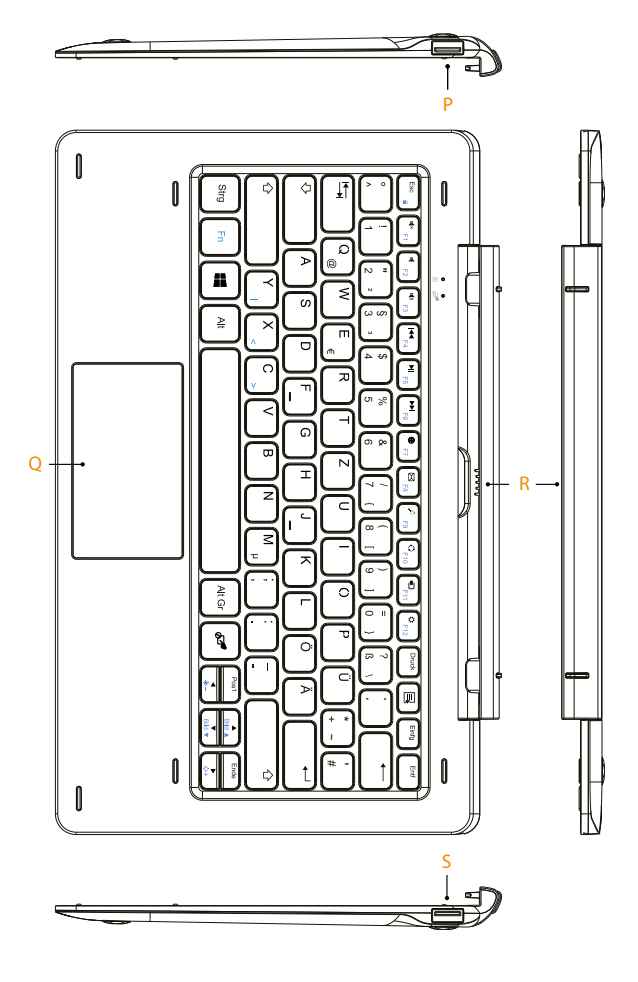

### <span id="page-11-0"></span>5) Éléments de commande et connexions

- A) Appareil photo (face avant)<br>B) Touche Windows
- B) Touche Windows<br>C) IED d'état
- C) LED d'état<br>D) Microphor
- D) Microphone<br>F) Haut-parleur
- E) Haut-parleur<br>E) Prise audio
- Prise audio
- G) Port Micro HDMI
- H) Port de charge<br>I) Port Micro USB
- I) Port Micro USB (USB 3.0)<br>J) Logement pour carte me
- J) Logement pour carte mémoire<br>K) Réinitialisation
- K) Réinitialisation<br>
1) Bouton marche
- L) Bouton marche/arrêt
- M) Réglage du volume
- N) Appareil photo (face arrière)<br>O) Dock pour clavier
- Dock pour clavier
- P) Port USB-A
- Q) Pavé tactile<br>R) Dock pour
- R<sup>)</sup> Dock pour tablette<br>S) Port USB-A
- Port USB-A

### <span id="page-12-0"></span>Chargement de la SurfTab

Chargez complètement votre SurfTab avant la première utilisation.

Pour ce faire, branchez la SurfTab sur une prise via le bloc d'alimentation.

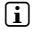

i *L'autonomie maximale de la batterie n'est disponible qu'après environ 10 cycles de charge.*

## Mise en marche de la SurfTab

Appuyez 2 à 3 secondes sur le bouton marche/arrêt pour allumer la SurfTab. L'assistant de configuration apparaît. Suivez ensuite les instructions de l'assistant de configuration pour régler votre SurfTab.

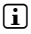

i *L'assistant de configuration vous invite à vous connecter avec votre compte Microsoft. Si vous ne disposez pas encore d'un compte Microsoft, vous devez en créer un.*

L'écran verrouillé apparaît lorsque l'appareil est configuré et, par la suite, lors de chaque mise en marche. Du bout du doigt, faites glisser l'écran verrouillé vers le haut pour déverrouiller l'écran.

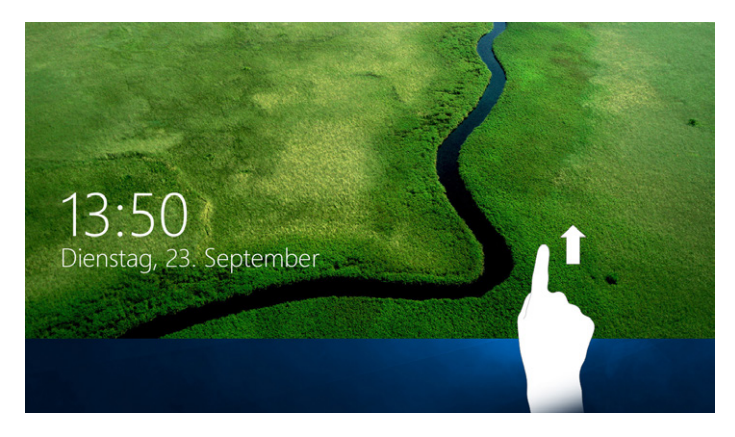

i *Si votre SurfTab est protégée par un mot de passe, saisissez celui-ci maintenant.*

## <span id="page-13-0"></span>Utilisation du clavier

## Décrochage de la tablette du clavier

À la livraison, la tablette est attachée à son clavier correspondant.

Pour décrocher la SurfTab du clavier, procédez comme suit :

- a) Redressez la tablette, de sorte qu'elle soit à 90° par rapport au clavier.
- b) Maintenez avec une main le clavier vers le bas et en même temps tirez la tablette vers le haut. Veillez à ne pas appuyer sur les touches du clavier, mais plutôt sur un des endroits libres sur les bords du clavier.

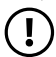

r *ATTENTION Pour éviter les dommages à long terme sur l'écran, veillez à ne pas appuyer dessus lors de l'extraction de la tablette. Saisissez plutôt le bord de la tablette.*

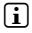

**i** Le retrait est plus simple si vous ne tirez pas l'écran à la verticale vers le haut, mais *l'inclinez plutôt légèrement vers la droite ou la gauche.* 

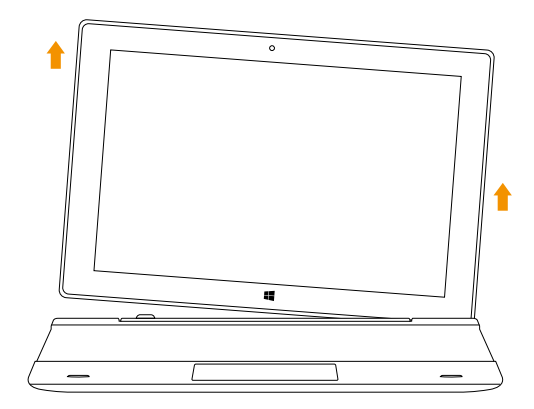

## <span id="page-14-0"></span>Pose de la tablette sur le clavier

Pour raccrocher la tablette au clavier, procédez comme suit :

- a) Alignez la fixation articulée de telle sorte que le dock pour tablette soit orienté à la verticale.
- b) Placez ensuite la tablette à la verticale, avec le dock pour clavier sur le dock pour tablette et enfoncez la tablette avec précaution, jusqu'à ce qu'elle s'encliquette.

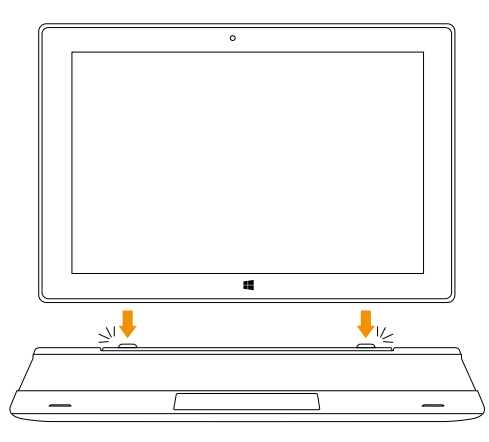

i *La tablette est encliquetée lorsqu'il n'est plus possible de la retirer verticalement du clavier sans user de la force.*

### <span id="page-15-0"></span>Touches de fonction et touches spéciales pour l'utilisation de la SurfTab

Le clavier dispose de nombreuses touches spéciales et de fonction destinées à faciliter l'utilisation de la SurfTab.

#### **Touche Fn**

La touche Fn permet d'activer les fonctions supplémentaires (symboles bleus). Ces fonctions sont activées au moyen des touches F1 à F12, « Page haut » et « Page bas » ainsi que des touches de réglage de la luminosité (symbole en forme de soleil avec signes + et -) et de verrouillage de la SurfTab (symbole en forme de cadenas). Pour activer et utiliser ces fonctions, maintenez la touche Fn appuyée et appuyez en même temps sur la touche présentant le symbole bleu souhaité.

#### **Touche Windows**

Appuyez sur cette touche pour ouvrir le menu Démarrer ou pour faire sortir la SurfTab du mode veille. Sa combinaison avec d'autres touches, comme Windows + E (afficher le poste de travail), permet d'exécuter d'autres commandes.

## **Touche**

Cette touche (située à droite de la touche AltGr) permet d'activer et de désactiver le pavé tactile du clavier. Cette fonction s'avère particulièrement utile lorsque vous saisissez un texte long dans une application et voulez éviter d'appeler des fonctions en touchant le pavé tactile.

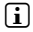

i *Lorsque le pavé tactile est désactivé, la LED d'état sur le clavier s'illumine en rouge.*

#### <span id="page-16-0"></span>**Touches de fonction de la rangée supérieure**

- ∎(× Couper le son
- ıí Réglage du volume -
- Réglage du volume + ⊪
- 144 Titre précédent
- Lecture/Pause ы
- $\blacktriangleright\blacktriangleright$ Titre suivant
- ⊕ Modifier la langue du clavier (installation de plusieurs langues nécessaire)
	- E-mail
	- Recherche
- **Dacc** Partager

 $\ddot{\mathbf{C}}$ 

- $\bullet$ Appareils
	- Appel des réglages
- 同 Appel du menu contextuel

### Pavé tactile

Le pavé tactile reprend les fonctions de la souris. Pour déplacer le pointeur de la souris sur la surface tactile, faites glisser votre doigt sur la surface dans le sens souhaité. Les boutons (intégrés de manière invisible à la zone inférieure du pavé tactile) remplissent les mêmes fonctions que les boutons de la souris : le bouton gauche permet de sélectionner les programmes et les fichiers, de placer les objets et de valider vos commandes. Le bouton droit de la souris permet d'appeler le menu contextuel.

i *Certaines vues (images, sites Web, etc.) peuvent être redimensionnées. Pour agrandir l'affichage, posez simultanément deux doigts sur le pavé tactile, puis écartez-les. À l'inverse, pour réduire l'affichage, appuyez simultanément avec deux doigts sur le pavé tactile et rapprochez-les.*

## <span id="page-17-0"></span>8) Centre de notifications

Le centre de notifications est une barre qui peut être masquée ou affichée, avec des liens rapides vers quelques fonctions importantes de la SurfTab. Pour appeler le centre de notifications, balayez votre doigt depuis le bord droit de l'écran vers le milieu de l'écran ou cliquez/appuyez sur le symbole en forme de notice, en bas à droite.

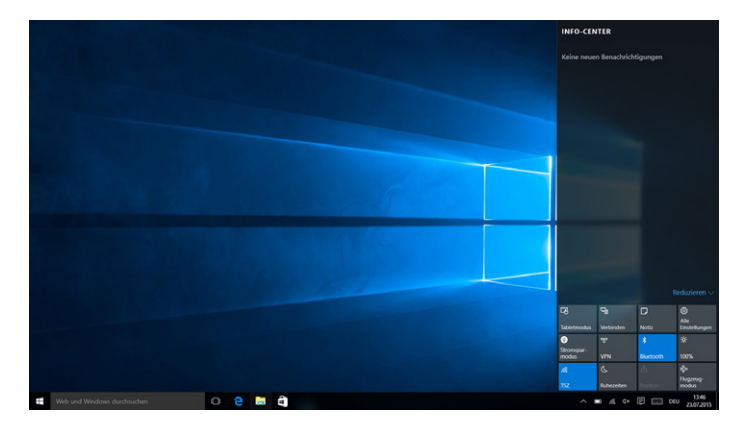

*Dans le centre de notifications, vous trouverez notamment le lien rapide vers « Mode tablette ». Si vous appuyez sur cette fonction, le menu Démarrer s'affiche en grande taille, ce qui facilite considérablement l'utilisation tactile.*

## <span id="page-18-0"></span>9) Appel et utilisation du menu Démarrer

Le menu Démarrer est identique à celui du bureau de votre ordinateur personnel. C'est le point de départ pour tous les contenus importants de votre SurfTab. Lisez ci-dessous les informations utiles concernant les fonctions de base du menu Démarrer.

### Structure du menu Démarrer

Outre la liste de navigation (A) du menu « classique » des anciennes versions Windows, le menu Démarrer de la SurfTab duo W2 dispose d'une section pour les applications (B) à droite de la liste de navigation. Ici, vous pouvez « épingler » et organiser des applications et des favoris sous forme de vignettes. Cela vous permet un accès rapide et simple aux applications et contenus les plus utilisés.

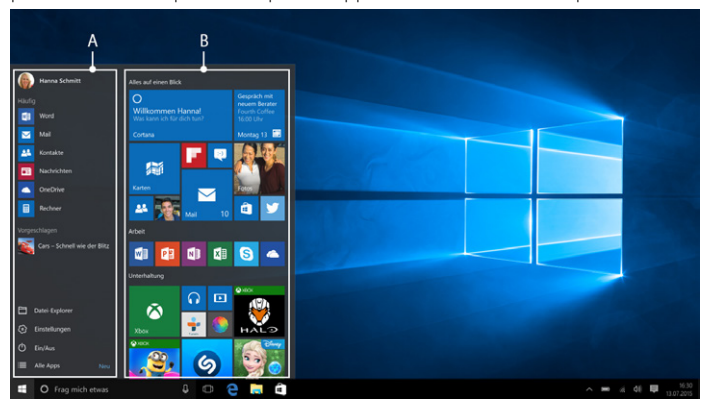

i *« En dessous» de la liste de navigation (A) se trouve une liste alphabétique de toutes les applications installées. Pour ouvrir cette liste, «tirez» les listes de navigation vers le haut et appuyez en bas à gauche dans la liste de navigation sur « Alle Apps ».*

### <span id="page-19-0"></span>Appel du menu Démarrer

Pour afficher le menu Démarrer, appuyez sur le symbole Windows en bas à gauche de l'écran ou sur la touche Windows du clavier. Pour masquer le menu Démarrer, appuyez de nouveau sur le symbole/la touche.

i *Lorsque le mode tablette est activé (voir la note du chapitre 8), tous les éléments épinglés sur la section des applications du menu Démarrer apparaissent en grand et occupent tout l'écran. Pour appeler la liste de navigation du menu Démarrer, appuyez en haut à gauche de l'écran sur le symbole de menu (trois traits horizontaux).* 

### Navigation dans le menu Démarrer / sélection d'un élément

Pour sélectionner un élément (application ou favori) du menu Démarrer ou de la section des applications concernée, appuyez sur l'élément correspondant ou utilisez les touches fléchées du clavier pour naviguer jusqu'à l'élément souhaité et appuyez ensuite sur la touche Entrée du clavier.

## Épinglage, organisation et effacement des applications

Vous avez la possibilité d'ordonner selon vos préférences les éléments (applications ou favoris) affichés sous forme de vignettes dans la section des applications, d'épingler de nouveaux éléments et d'effacer les éléments non utilisés.

#### **Épinglage d'applications**

- a) Accédez au menu Démarrer comme décrit.
- b) Appuyez en bas à gauche dans le menu Démarrer sur « Toutes LES APPLICATIONS ».
- c) Naviguez dans la liste jusqu'à l'application souhaitée en balayant votre doigt de bas en haut (ou inversement) dans la barre de navigation du menu Démarrer.

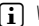

i *Vous pouvez également utiliser les touches fléchées du clavier.*

d) Gardez le doigt sur l'application souhaitée et déplacez celle-ci jusqu'à l'endroit voulu dans la section des applications du menu Démarrer.

#### <span id="page-20-0"></span>**Organisation et effacement des applications**

Pour ouvrir le mode d'édition d'une vignette précise, placez le doigt sur la vignette en question et appuyez dessus jusqu'à ce qu'elle soit mise en évidence (le fond s'assombrit, la vignette est mise en surbrillance).

Deux symboles d'édition apparaissent alors aux coins de la vignette :

pour retirer la vignette de la section des applications du menu Démarrer, appuyez sur l'épingle située sur le bord supérieur droit de la vignette.

Pour accéder à d'autres options d'édition, appuyez sur le symbole à trois points dans le coin inférieur gauche de la vignette.

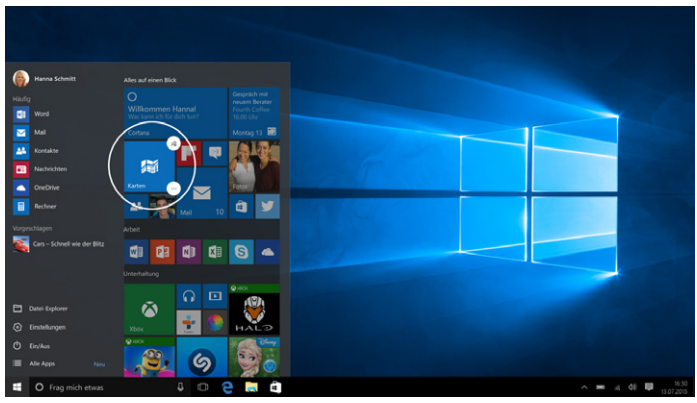

### 10) Appel des réglages

La touche d'appel des réglages (symbole de roue dentée) se trouve dans le coin inférieur gauche du menu Démarrer.

Vous pouvez également accéder aux réglages en ouvrant le centre de notifications puis en y appuyant sur « Tous les paramètres *»*.

En mode Notebook, il est également possible d'accéder aux réglages en appuyant sur la touche présentant le symbole en forme d'engrenage.

## <span id="page-21-0"></span>11) Connexion de la SurfTab à Internet

## Connexion à un réseau sans fil local (WLAN)

- a) Accédez aux réglages (voir le chapitre 10).
- b) Dans les réglages, appuyez sur « Réseau et Internet *»*.
- c) Dans l'écran suivant, appuyez à gauche sur « W-Fi».
- d) Glissez le curseur du WLAN de « Desavtivé » à « Activé ». La SurfTab cherche tous les réseaux sans fil disponibles à proximité et les affiche ensuite dans une liste.
- e) Appuyez sur le réseau auquel vous souhaitez vous connecter.

c) Appuyez ensuite sur « Se connecter ». La SurfTab se connecte au réseau sélectionné.

En fonction de la configuration de votre routeur, vous pouvez être invité à vous authentifier pour accéder au réseau. En général, les réseaux sans fils sont protégés par clé de sécurité WPA ou par authentification WPS :

#### **WPA**

Renseignez la clé de sécurité du réseau dans le champ de saisie et confirmez l'entrée avec « Suivant ». La clé de sécurité est généralement indiquée au dos de votre routeur.

### **WPS**

Si votre routeur est configuré pour une authentification WPS (code PIN, par exemple), la SurfTab affiche un autre champ de saisie. Renseignez le code PIN dans le champ de saisie (ou procédez à l'authentification selon la méthode configurée). La SurfTab se connecte au réseau sans fil sélectionné.

r *ATTENTION Il peut vous être demandé si vous souhaitez que la SurfTab recherche les autres dispositifs présents sur le réseau (par ex. : imprimante ou téléviseur) et vous y connecter automatiquement. Dans les réseaux domestiques privés auxquels vous pouvez vous connecter en toute confiance, ce paramètre est recommandé. En cas de connexion à un réseau sans fil public, il est recommandé de désactiver cette option avec « Non » afin d'assurer la protection de votre vie privée.*

Vous pouvez à présent naviguer normalement sur Internet via le navigateur Internet.

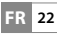

**i** Si vous ne voulez pas que la SurfTab se connecte automatiquement au *réseau disponible sélectionné, décochez la case correspondant à « Se connecter automatiquement ».*

### <span id="page-22-0"></span>12) Téléchargement d'applications depuis le Windows Store

L'accès au Windows Store est disponible par l'intermédiaire de la zone des applications du menu Démarrer (voir chapitre 9). L'icône du Windows Store représente un sac de shopping orné du logo Windows.

L'utilisation du Windows Store se fait sous deux conditions :

#### **1. Vous devez être connecté à Internet.**

Pour cela, suivez les instructions du chapitre 11 de ce mode d'emploi.

#### **2. Vous devez posséder un compte Microsoft et y être connecté.**

Idéalement, vous vous êtes connecté à votre compte Microsoft ou en avez créé un dès le premier démarrage de la SurfTab, au moment de la configuration initiale. Dans ce cas, il vous suffit d'ouvrir le Windows Store, de rechercher l'application souhaitée, puis d'appuyer sur « Installer ».

Si vous ne possédez pas encore de compte Microsoft ou que vous n'y êtes pas connecté, vous devez d'abord suivre ces étapes. Ouvrez le Windows Store et recherchez l'application souhaitée. Appuyez sur l'application et sur « Installer ». Un assistant apparaît et vous quide pas à pas pour la configuration d'un compte Microsoft.

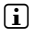

**i** Si vous créez un compte Microsoft et y connectez la SurfTab, le mot de passe de *déverrouillage de la SurfTab est modifié : vous devez désormais renseigner le mot de passe de votre compte Microsoft pour déverrouiller la SurfTab.*

## <span id="page-23-0"></span>13)Échange de données entre la SurfTab et d'autres appareils

### Échange de données via Bluetooth

- a) Activez le cas échéant la fonction Bluetooth de l'appareil à connecter et autorisez sa visibilité. Pour cela, suivez les instructions du mode d'emploi de l'appareil à connecter.
- b) Accédez aux réglages (voir chapitre 10).
- c) Dans les réglages, appuyez sur « Périphérigues » puis, dans la fenêtre suivante, appuyez sur « Bluetooth », à gauche.
- d) Au centre de l'écran, faites glisser le bouton de l'option Bluetooth de la gauche vers la droite. Le mot « Activé » est désormais affiché à côté du bouton. La fonction Bluetooth de la SurfTab est activée et la tablette recherche les appareils disponibles à proximité.
- e) Dans la liste des appareils pouvant être couplés, sélectionnez l'appareil à connecter en appuyant sur son nom. Appuyez ensuite sur « Jumeler ».
- f ) La SurfTab envoie un code de vérification à l'appareil à connecter. Vérifiez si le code s'affichant sur l'appareil à connecter correspond à celui de la SurfTab, et confirmez en appuyant sur « Oui », sur la SurfTab.

i *Le cas échéant, vous devez aussi confirmer la procédure de couplage au niveau de l'appareil à connecter.*

- g) Si le couplage a réussi, le message d'état « Couplé » s'affiche sur l'appareil sélectionné.
- h) Quittez les réglages de l'appareil en fermant la fenêtre.
- i) Ouvrez l'explorateur de fichier de la SurfTab (symbole en forme de classeur dans la barre des tâches) et accédez au fichier à envoyer.
- j) Appuyez sur le fichier à envoyer pendant environ une seconde et relâchezle. Le menu contextuel apparaît. Sélectionnez l'option « Envoyer vers », puis appuyez sur « Périphérique Bluetooth ». Une liste de tous les appareils Bluetooth couplés apparaît.
- k) Appuyez sur l'appareil souhaité et confirmez avec « Suivant ». La SurfTab envoie le fichier sélectionné vers l'appareil.
- l) Le cas échéant, vous devrez peut-être confirmer la réception du fichier sur l'appareil de destination.
- i *Une fois le transfert de fichier effectué avec succès, désactivez la fonction Bluetooth de la SurfTab (et de l'appareil de destination) pour économiser de l'énergie.*

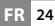

## <span id="page-24-0"></span>Échange de données entre la SurfTab et un PC

Un support de stockage externe (clé USB, par exemple) est nécessaire pour l'échange de données entre votre SurfTab et un ordinateur. L'échange de données direct entre la SurfTab et un PC par câble USB n'est pas possible.

Vous pouvez choisir soit de connecter la clé USB directement à l'un des deux ports USB-A du clavier, soit de la connecter au port Micro USB de la SurfTab par l'intermédiaire d'un câble adaptateur USB Host.

i *Si vous utilisez l'un des ports USB-A du clavier, la SurfTab doit être connectée au clavier. Pendant l'échange de données, ne séparez pas la SurfTab du clavier.*

- i *Si votre clé a été conçue selon la norme USB 3.0, il est recommandé d'utiliser le port Micro USB 3.0 de la SurfTab par l'intermédiaire d'un câble adaptateur USB Host pour l'échange de données. Vous pourrez ainsi bénéficier des vitesses de transfert élevées de la norme USB 3.0.*
- a) Connectez la clé USB à l'ordinateur et déplacez le fichier souhaité sur la clé.
- b) Retirez la clé USB de l'ordinateur et connectez-la au port souhaité de la SurfTab.
- c) La clé USB est reconnue par la SurfTab au bout de quelques instants. Ouvrez l'explorateur de fichiers en appuyant sur l'icône en forme de classeur situé dans la barre des tâches.
- d) Dans l'explorateur de fichiers, à gauche, appuyez sur « Ce PC »Tous les lecteurs et dossiers disponibles s'affichent.
- e) Sélectionnez la clé USB en appuyant sur l'icône correspondante. Tous les fichiers stockés sur la clé s'affichent.
- f) Appuyez sur le fichier à copier pendant environ une seconde et relâchez-le. Le menu contextuel s'affiche sous forme de menu déroulant. Dans le menu contextuel, appuyez sur « Copier ».
- g) Dans l'explorateur de fichiers, à gauche, appuyez ensuite de nouveau sur « Ce PC » et ouvrez le dossier souhaité en appuyant sur l'icône correspondante.
- i) Dans le dossier, appuyez sur une zone vide en maintenant votre doigt pendant un court instant. Le menu contextuel est à nouveau affiché.
- j) Dans le menu contextuel, appuyez sur « Coller ». Le fichier est alors copié dans le dossier sélectionné.
- k) Retournez à la vue générale des dossiers (« Ce PC ») et appuyez sur l'icône de la clé USB pendant environ 1 seconde. Relâchez votre doigt. Le menu contextuel apparaît.
- l) Dans le menu contextuel, appuyez sur « Éjecter » afin de retirer la clé en toute sécurité et d'éviter toute perte de données.

### <span id="page-25-0"></span>14) Connexion de la SurfTab à un téléviseur

La SurfTab permet la transmission vidéo ou audio vers un téléviseur compatible par l'intermédiaire d'un câble HDMI ou via Miracast.

### Connexion à un téléviseur par câble HDMI

Un câble HDMI ou Micro HDMI, disponible chez tout commerçant spécialisé, est nécessaire pour établir une connexion HDMI entre la SurfTab et un téléviseur compatible. Connectez la SurfTab et le téléviseur au moyen du câble et, sur le téléviseur, définissez l'entrée HDMI correspondante comme source. Le téléviseur affiche l'image de la SurfTab.

### Connexion à un téléviseur via Miracast

La technologie Miracast est une norme peer-to-peer pour la transmission vidéo. La SurfTab prend en charge cette norme et permet donc la transmission vidéo et audio sans fil de la SurfTab vers un téléviseur WLAN et compatible Miracast.

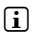

**i** La SurfTab peut donc se connecter à un téléviseur via Miracast uniquement *lorsque le téléviseur prend également en charge la technologie Miracast. Veuillez vous renseigner à ce propos auprès du fabricant de votre téléviseur.*

Pour connecter votre SurfTab à un téléviseur compatible Miracast, procédez comme suit :

- a) Consultez le mode d'emploi de votre téléviseur compatible Miracast pour connaître les étapes nécessaires à la préparation du téléviseur pour la transmission Miracast ; exécutez ces étapes.
- b) Accédez aux réglages (voir chapitre 10).
- c) Dans les réglages, appuyez sur « Périphérigues » puis, dans la fenêtre suivante, appuyez sur « Appareils connectés », à gauche.
- d) Appuyez ensuite sur « Ajouter un périphérique », en haut au milieu de l'écran. La SurfTab recherche les appareils disponibles. Ce processus peut prendre un certain temps. Tous les appareils disponibles sont ensuite affichés dans une fenêtre contextuelle.
- e) Appuyez sur l'appareil auquel vous souhaitez vous connecter. Les deux appareils sont maintenant connectés.
- f ) Quelques instants après, l'appareil choisi affiche l'écran de la SurfTab.

**i** Si votre téléviseur ne prend pas en charge la technologie Miracast, vous pouvez *également utiliser ce qu'on appelle un « dongle Miracast» pour connecter la SurfTab via Miracast. Dans ce cas, veillez impérativement à choisir un dongle compatible aussi bien avec la SurfTab qu'avec votre téléviseur.* 

**FR 26**

## <span id="page-26-0"></span>15) Réinitialisation

Si votre SurfTab reste bloquée et ne réagit plus, vous pouvez la redémarrer. Pour cela, appuyez sur le bouton marche/arrêt pendant au moins 10 secondes, jusqu'à ce que l'appareil s'éteigne. Attendez environ 20 secondes avant de rallumer l'appareil.

### 16) Arrêt de la SurfTab

- a) Ouvrez le menu Démarrer en appuyant sur le symbole Windows en bas à gauche de l'écran ou sur la touche Windows du clavier.
- b) Au bas du menu Démarrer, appuyez sur « MARCHE/ARRÊT », puis sur « ARRÊTER ». La SurfTab s'éteint.

### <span id="page-27-0"></span>17) Indications concernant le copyright et les marques

Le droit d'auteur interdit la copie intégrale ou partielle des contenus du présent mode d'emploi (illustrations, documents de référence, etc.) sans l'accord du détenteur des droits.

The Bluetooth word mark and logos are registered trademarks owned by Bluetooth SIG, Inc. and any use of such marks by TrekStor GmbH is under license. Other trademarks and trade names are those of their respective owners.

HDMI, the HDMI Logo and High-Definition Multimedia Interface are trademarks or registered trademarks of HDMI Licensing LLC.

Intel, Intel Core M and the Intel Inside logo are trademarks of Intel Corporation in the U.S. and/or other countries.

Microsoft, Windows and Office are either registered trademarks or trademarks of Microsoft Corporation in the United States and/or other countries.

TrekStor and SurfTab are registered trademarks of TrekStor Ltd. in the European Community and other countries.

Copyright © 2015 TrekStor GmbH. Tous droits réservés. Les autres produits ou sociétés mentionnés sont généralement des marques déposées ou des noms de marque de leurs propriétaires respectifs.

## 18) Consignes relatives à l'élimination

## Élimination

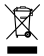

v *Le symbole présenté indique que ce produit et/ou la batterie utilisée contiennent des éléments pouvant nuire à l'environnement et/ou à la santé en cas d'élimination non appropriée. En tant que possesseur d'un ancien appareil électrique et/ou électronique, il ne vous est pas permis de jeter ce dernier aux ordures ménagères non soumises au tri sélectif.*

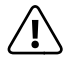

a *Avant de jeter votre appareil usagé, vous devez en retirer la batterie. Veuillez vous renseigner auprès de votre municipalité/administration communale afin de connaître le mode d'élimination approprié de l'appareil et de la batterie !*

## <span id="page-28-0"></span>Recyclage

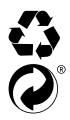

t *Votre appareil et son emballage sont composés de matières premières précieuses qui doivent être soumises au cycle de recyclage afin de*  s *protéger l'environnement. Veuillez vous renseigner auprès de votre municipalité/administration communale afin de connaître le mode d'élimination approprié !*

#### 19) Indications concernant la responsabilité et la garantie

Le fabricant se réserve le droit d'améliorer constamment son produit. Ces modifications peuvent être apportées sans description directe dans le présent mode d'emploi. Les informations du présent mode d'emploi ne doivent donc pas nécessairement refléter l'état d'exécution technique.

La garantie prévue par la loi pour les produits de consommation s'élève à 24 mois. Cette garantie ne peut être prolongée.

Des modifications non autorisées apportées à l'appareil (notamment l'utilisation d'un logiciel d'exploitation tiers et non validé par le fabricant ou des modifications apportées au matériel informatique de l'appareil) peuvent entraîner la perte du droit à la garantie.

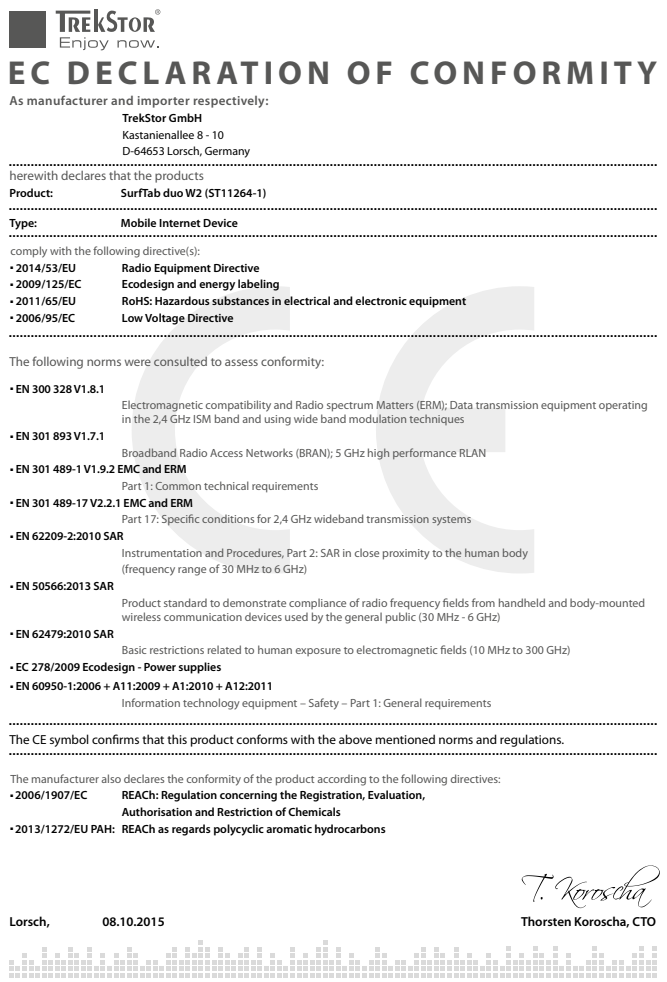

#### Supportinformationen

#### **Sollten Sie Fragen zu Ihrem TrekStor Produkt haben, gehen Sie bitte wie folgt vor:**

- Überprüfen Sie anhand der Produkteigenschaften und der Funktionen Ihres Gerätes (auf der Verpackung ersichtlich), ob Sie die richtigen Einstellungen vorgenommen haben.
- Lesen Sie aufmerksam die gesamte Bedienungsanleitung.
- Informieren Sie sich auf unserer Website www.trekstor.de über aktuelle Informationen zu Ihrem Produkt (z. B. neu verfügbare Firmware-Updates).

#### **Wenn Sie weitergehende Fragen zu Ihrem Produkt haben, beachten Sie bitte die folgenden TrekStor Supportoptionen:**

- **FAQ** Der FAQ-Bereich unserer Website bietet Ihnen vielfältige Problemlösungshinweise. Hier erhalten Sie Antworten zu den am häufigsten gestellten Fragen zu unseren Produkten.
- **E-Mail** Füllen Sie das Supportformular auf unserer Website aus oder senden Sie eine E-Mail an **support.de@trekstor.de**.
- **Telefonsupport** Von Deutschland aus wählen Sie bitte **01805-TREKSTOR**\*, **01805-87357867**\*. Die Nummer der Supporthotline für andere Länder finden Sie auf unserer Website unter "SERVICE".

\* 14 Cent/Min. aus dem deutschen Festnetz der DTAG, max. 42 Cent/Min. aus Mobilfunknetzen.

#### Support information

#### **If you have any questions regarding your TrekStor product, please proceed as follows:**

- Check the features as well as the functions of your device (apparent on the packaging), in order to use the correct settings.
- Read the manual carefully.
- Inform yourself on our website www.trekstor.de/en about the up-to-date information concerning your product (e. g. available most recent firmware releases).

#### **In the case you have further questions regarding your product, please note the following TrekStor support options:**

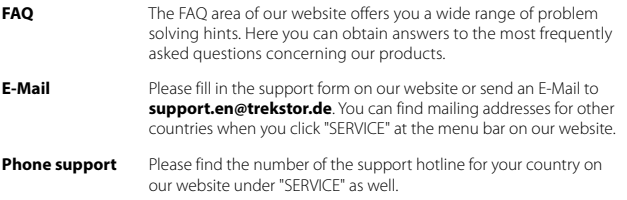

**TrekStor GmbH** Kastanienallee 8-10 D-64653 Lorsch, Germany

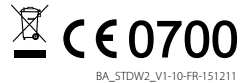

www.trekstor.de